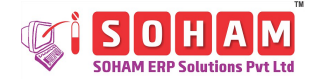

# **Path** Transactions Daily  $\triangleright$  Production  $\triangleright$  Inprocess Details **Purpose** It helps to monitor the in-between processes involved in production. The user can track the equipment used during the manufacturing process. **Prerequisite Entry Name Entry Code Path** Location Master | FmLocMast | Settings  $\triangleright$  Location Master Item Type Master FmMtpMast Parameter  $\triangleright$  Q.A.  $\triangleright$  Item Type Master Make Master  $\parallel$  FmMakeMast  $\parallel$  Settings  $\triangleright$  Make Master Department  $M$ aster FmDepMast Parameter > HRD > Department Master Transaction Series saction Series FmSeries Settings > Series > Transaction Series Settings Settings Area Master FmAreaMast  $\vert$  Parameter  $\triangleright$  Maintenance  $\triangleright$  Area Master Batch Creation FmBatchCr  $\begin{bmatrix}$  Transactions Daily > Q.A. > Batch **Creation** UOM Master FmUomMast Parameter  $\triangleright$  Q.A.  $\triangleright$  UOM Master Process Master FmPrcMast Parameter  $\triangleright$  Q.A.  $\triangleright$  Process Master Equipment Master FmEqpMast Master  $\triangleright$  Maintenance  $\triangleright$  Equipment Master Formula Master FmForMast Parameter  $\ge$  Q.A.  $\ge$  Formula Master (Equipment Details) Shift Master FmShiftMast Parameter  $\triangleright$  HRD  $\triangleright$  Shift Master

Staff Master  $\parallel$  FmStaffMst  $\parallel$  Master  $\triangleright$  HRD  $\triangleright$  Staff Master

#### **Inprocess Detail Entry code: FmInPrc**

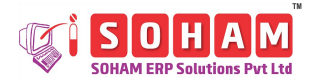

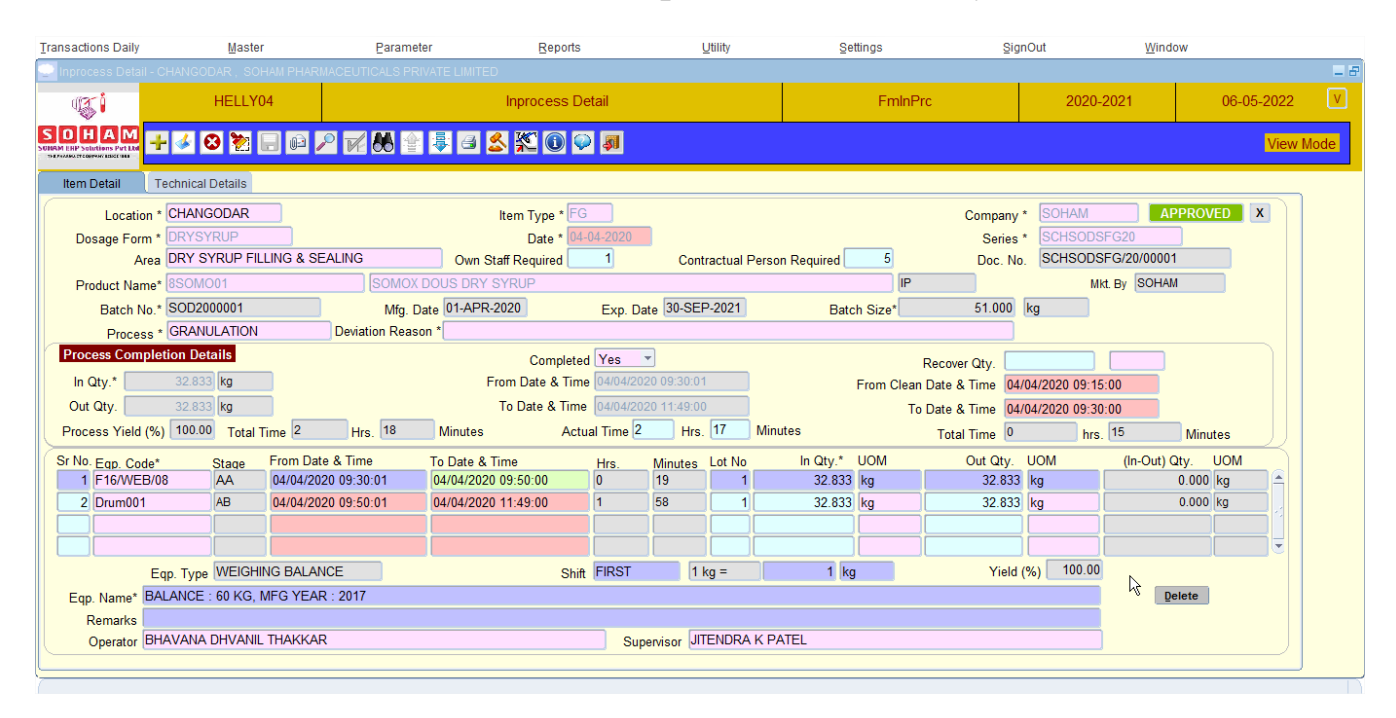

### **Let's understand the Inprocess Details entry screen:**

*(Image: indicates an example taken in the below table)*

#### **General instructions:**

[1] Asterisk (\*) sign marked fields are mandatory fields.

[2] Only approved documents are available for entries.

[3] Once data entry has been made, save (F10 key) the document before exiting the screen.

[4] The 'attachments icon'  $\mathbb{E}$  or the 'F6 key' can be used to upload relevant documents.

[5] The user cannot edit the entry if the batch has been completed.

[6] The in-process detail is compulsory when, 'Complete Processes Before Transfer From Production?' is selected as 'Yes' in the Product Master entry.

| <b>Item Detail</b>     | <b>Technical Details</b>         |                    |                              |                   |                       |                             |           |                             |              |
|------------------------|----------------------------------|--------------------|------------------------------|-------------------|-----------------------|-----------------------------|-----------|-----------------------------|--------------|
|                        | Location * CHANGODAR             |                    | Item Type $*$ $FG$           |                   |                       |                             | Company * | SOHAM<br><b>APPROVED</b>    | $\mathbf{x}$ |
| Dosage Form * DRYSYRUP |                                  |                    |                              | Date * 04-04-2020 |                       |                             |           | Series * SCHSODSFG20        |              |
|                        | Area DRY SYRUP FILLING & SEALING |                    | Own Staff Required           |                   |                       | Contractual Person Required |           | Doc. No. SCHSODSFG/20/00001 |              |
| Product Name* 8SOM001  |                                  |                    | <b>ISOMOX DOUS DRY SYRUP</b> |                   |                       |                             |           | Mkt. By SOHAM               |              |
|                        | Batch No.* SOD2000001            |                    | Mfg. Date 01-APR-2020        |                   | Exp. Date 30-SEP-2021 | Batch Size*                 | 51.000 kg |                             |              |
|                        | Process * GRANULATION            | Deviation Reason * |                              |                   |                       |                             |           |                             |              |

*(Header Details)*

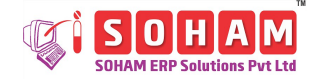

# **Field wise detailed description of Inprocess Detail:**

\*\*(Y="Yes" N=" No")  $\#$  (C="Character", U="Upper-case", M="Mixed-case, n = "Numeric",  $D = "Date")$ 

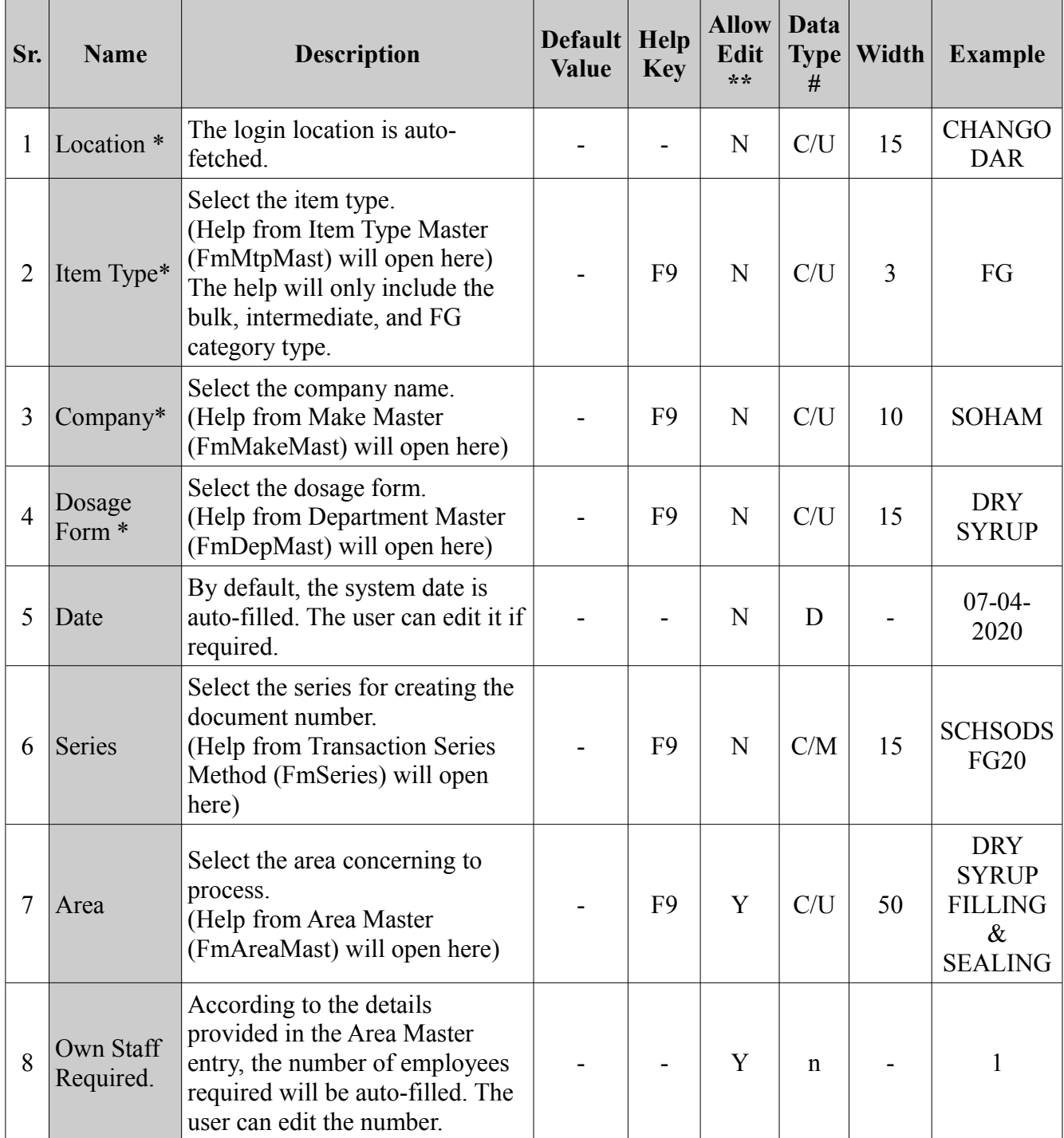

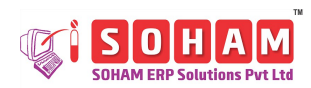

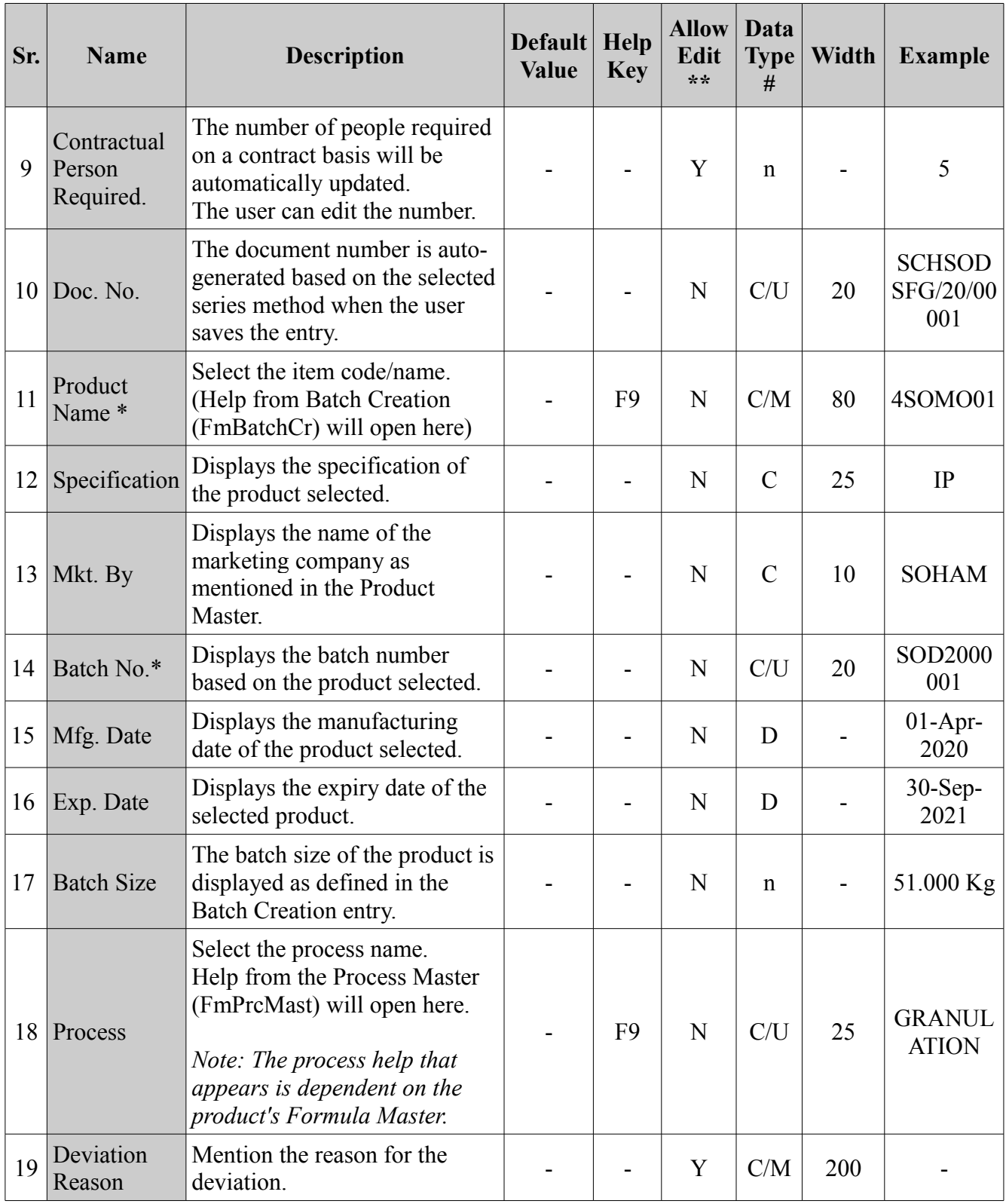

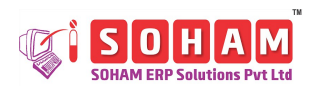

### PharmaCloud

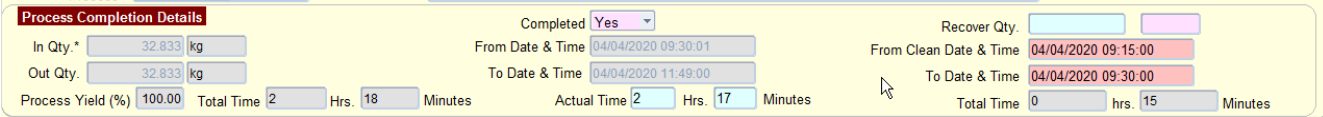

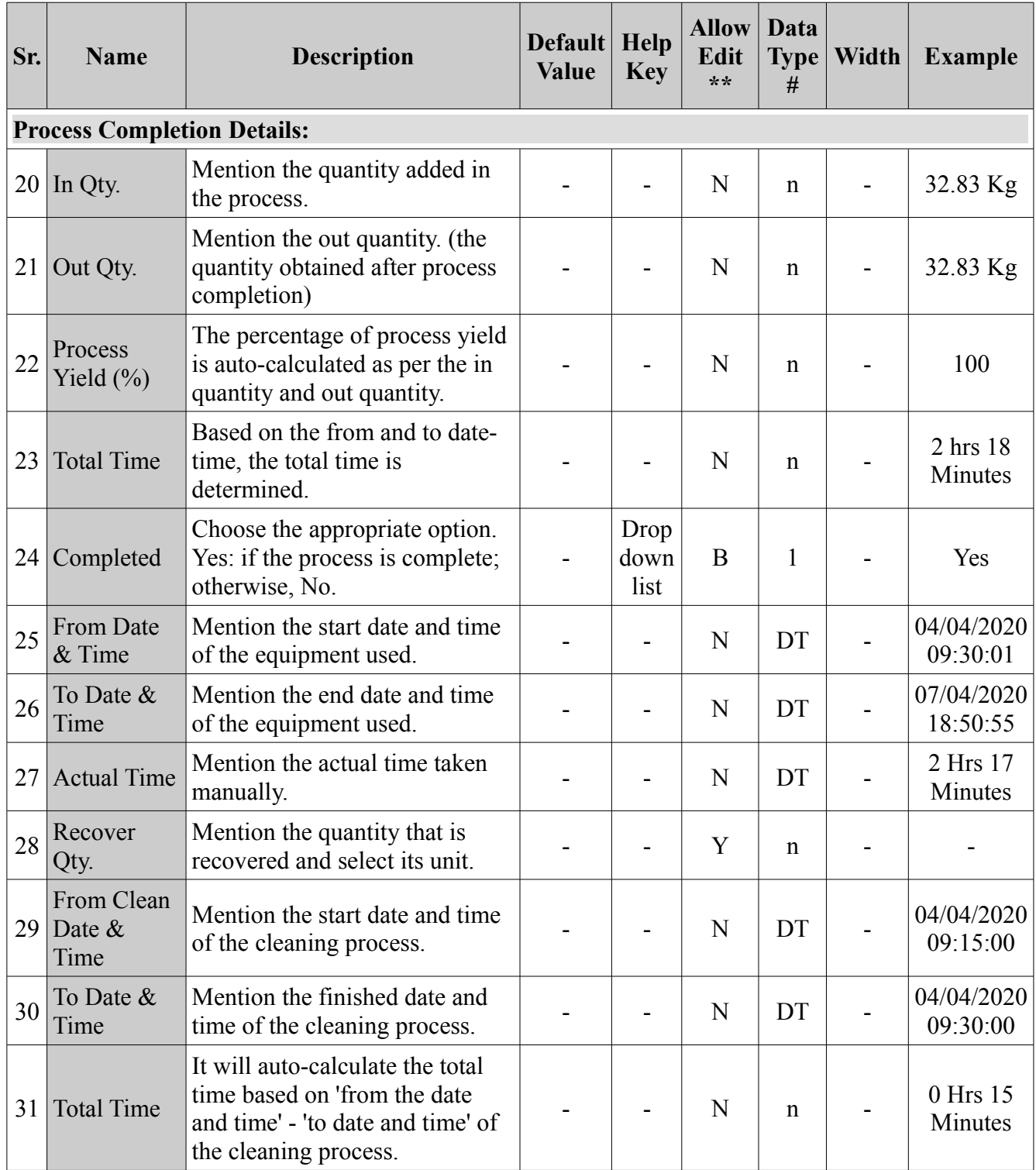

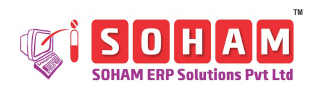

### PharmaCloud

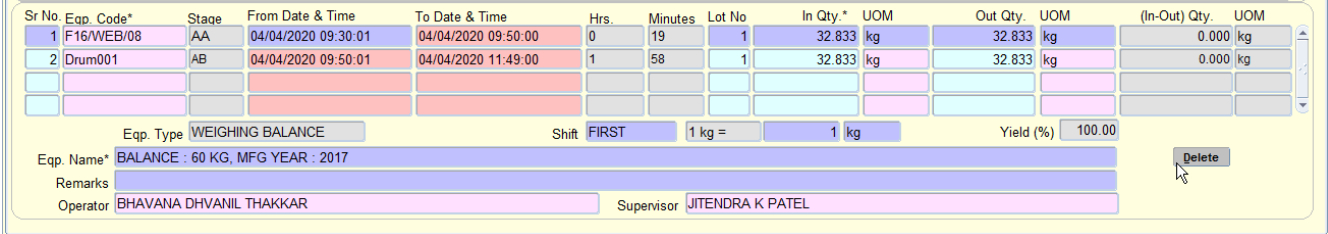

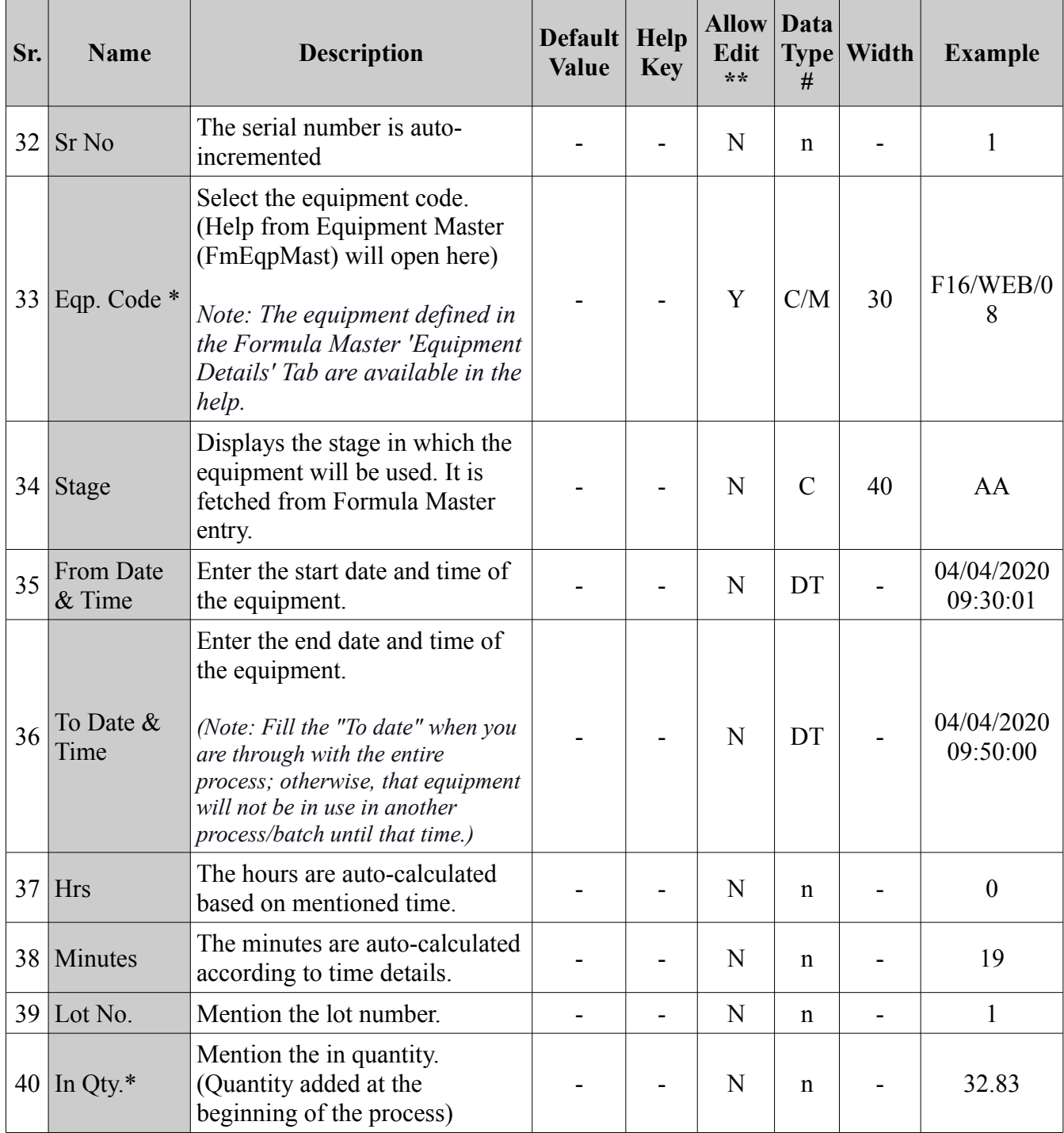

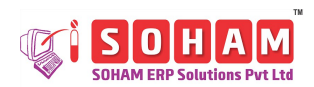

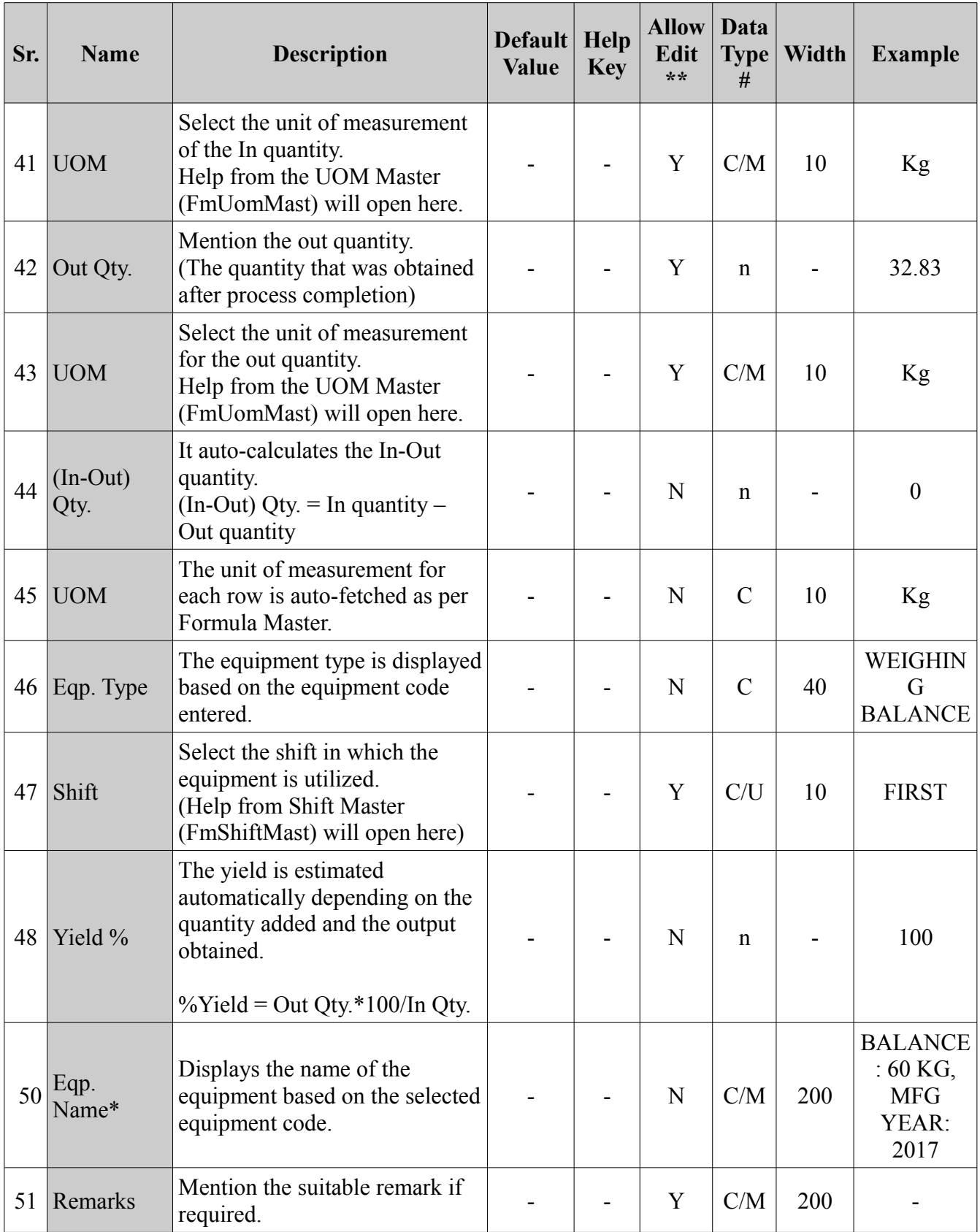

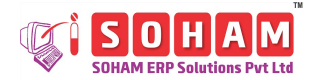

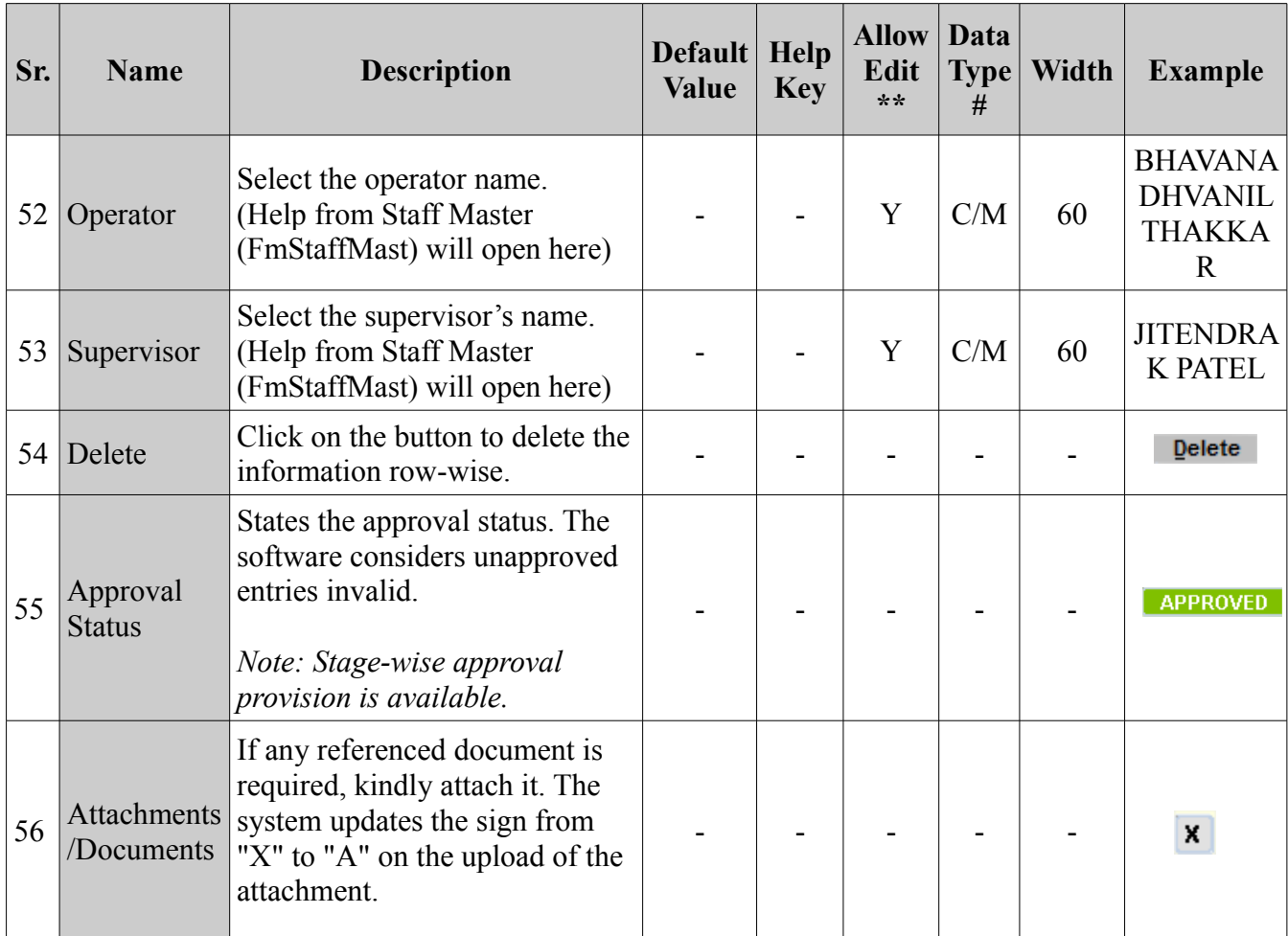

### **Description for Technical Details tab:**

The technical details will appear when the user double-clicks the 'Result' field. The technical details are parameters for evaluating the

standard quality of a product.

The details appear only in the case of tablets and capsules.

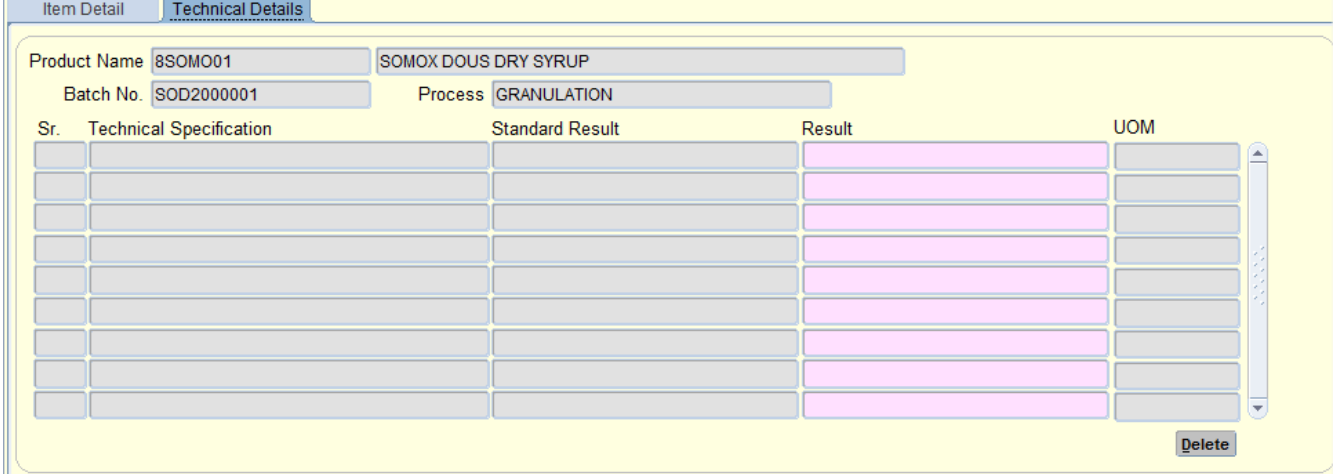

As this is the case of dry syrup the technical specifications are blank.

An example of tablet which displays the technical specification concerning to the RM Dispensing process.

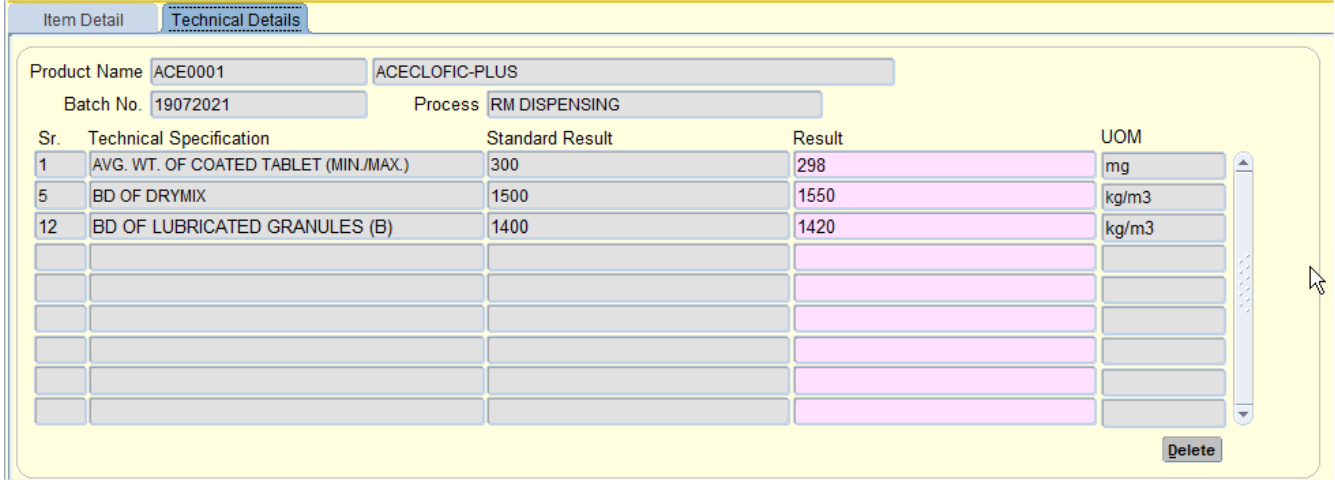

The list of technical specifications listed is based on the Formula Master entry (under the Technical Details Tab) for 'Standard Result.'

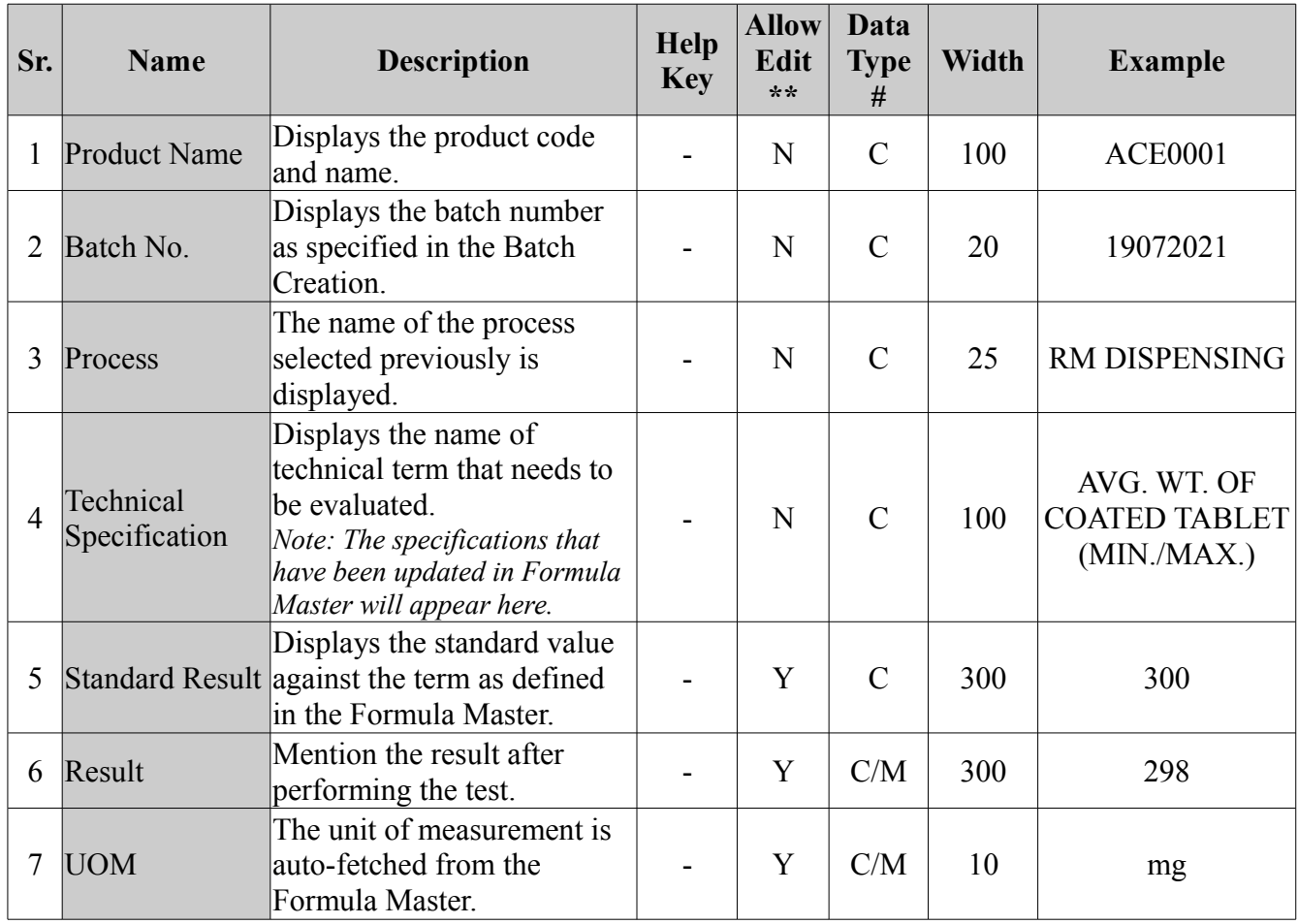

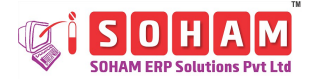

#### PharmaCloud

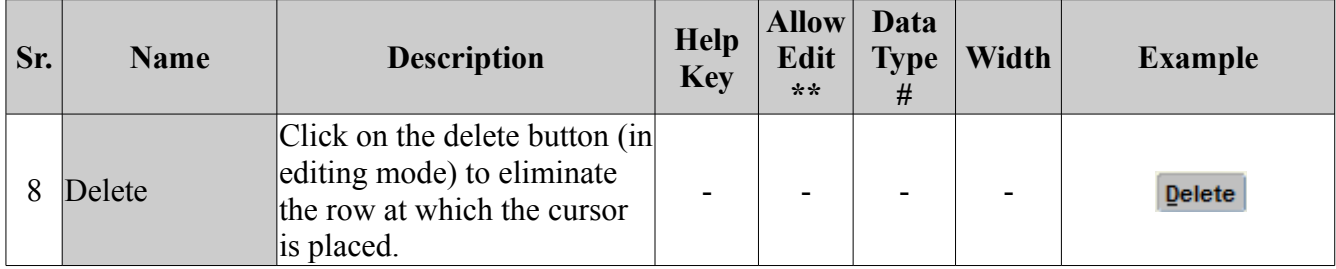

## **Printing Option:**

The user can take a print of the In Process Details by clicking on the **print** button  $\boxed{\triangleleft}$  or use a shortcut key **Ctrl+P.**